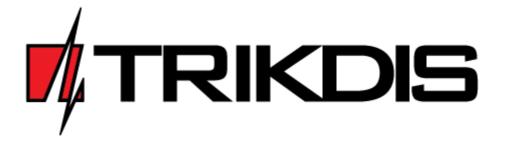

# **TELEPHONE LINE RECEIVER RTH2**

## **USER MANUAL**

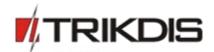

### Warranty and liability limitations

The RH11 – RF2 receiver is provided with a 24 months warranty to become effective from the purchasesales date. The warranty period shall ensure free of charge repair of troubles occurred due to the manufacturer fault.

The warranty shall be applied, if the receiver is installed by qualified specialists according to this document.

Upon expiry of the warranty period the maintenance and repair of the receiver shall be performed at the buyer's expense.

The warranty may be terminated prematurely in the following cases:

- The receiver was repaired or was attempted to repair by an unauthorized person;
- The receiver was used not for its intended purpose;
- The receiver was stored and/or installed in an inappropriate premises with inappropriate climate conditions, aggressive chemical environment;
- The receiver was mechanically broken and/or intentionally damaged;
- The receiver was damaged due to force-majeure (lightning discharge etc.) circumstances.

The manufacturer shall not be liable for the following:

- receiver malfunctions, if the receiver was installed or used not according to its operation manual;
- termination or restriction of electrical power supply to the receiver buyer or to the receiver user, and shall not reimburse the receiver buyer or the receiver user for the occurred property or nonproperty losses;
- robbery, fire of premises or other incurred losses to the receiver buyer or to the receiver user, and shall not reimburse the receiver buyer or the receiver user for the occurred property or non-property losses as a result of these events.

© 1997-2016 Trikdis 2 www.trikdis.com

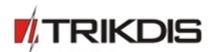

#### Attention!

Read this user manual carefully.

**Copyright** © 2016 UAB Trikdis. All rights reserved.

**Trademarks and patents**Other trade names mentioned in this document may be registered

trademarks or trademarks of respective product manufacturers or

vendor products.

Manufacturer UAB Trikdis,

Draugystės g. 17, LT-51229 Kaunas, Lithuania

**Version** This document applies to receiver RTH2.

**Certification** CE mark

**European Union directives** 2004/108/EC (EMC directive)

1999/5/EB (compliance directive)

**Further information** Contact information may be found on <u>www.trikdis.com</u>

© 1997-2016 Trikdis 3 www.trikdis.com

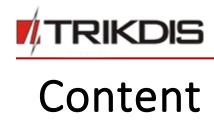

| 1 | AB   | BOUT TELEPHONE LINE RECEIVER                     | 5  |
|---|------|--------------------------------------------------|----|
| 2 | TE   | CHNICAL PARAMETERS                               | 5  |
|   | 2.1  | REPORT RECEIVING TECHNOLOGY                      | 5  |
| 3 | RE   | CEIVER ASSEMBLY                                  | 5  |
| 4 | РО   | OWER SUPPLY                                      | 5  |
| 5 | RE   | CEIVER STRUCTURE                                 | 6  |
|   | 5.1  | LIGHT INDICATION                                 | 6  |
| 6 | SY   | STEM INSTALLATION                                | 7  |
|   | 6.1  | EQUIPMENT INSTALLATION STEPS                     | 7  |
| 7 | SE   | TTING OF EXPLOITATION PARAMETERS                 | 7  |
|   | 7.1  | EXPLOITATION PARAMETERS OF THE RECEIVER          | 7  |
|   | 7.2  | SETTING RTH2 EXPLOITATION PARAMETERS WITH GPROG2 | 8  |
|   | 7.2  | 2.1 Connecting to computer                       | 8  |
|   | 7.2  | 2.2 Installing USB driver                        | 8  |
|   |      | 2.3 Starting GProg2                              |    |
|   | 7.2  | 2.4 Toolbar icons description                    | 9  |
|   | 7.2  | 2.5 Setting parameters                           | 9  |
|   | A An | INEX                                             | 11 |

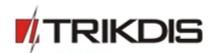

## 1 About telephone line receiver

**Telephone line Receiver RTH2** receives event reports from security control panel's telephone communicator. Received events are processed and transferred to the monitoring software.

**Note:** We configure the receiver with preset settings on client's request.

## 2 Technical parameters

| Name                    | Description                                    |
|-------------------------|------------------------------------------------|
| Communication channel   | telephone lines- tonal or pulse                |
| Receiving formats       | contact ID, SIA, Ademco Express 4+2 and others |
| Primary power supply    | 100 – 240 V (50 / 60 Hz) AC network            |
| RS232 data output ports | 1 x DB9                                        |
| Operating temperature   | From 0°C, to +55°C                             |
| Dimensions              | 225 x 235 x 115 mm                             |
| Weight                  | 1.21kg, with cables                            |

## 2.1 Report receiving technology

| Name                                                            | Description                                                                                                    |
|-----------------------------------------------------------------|----------------------------------------------------------------------------------------------------|
| 1. SIA Protocol format                                          | Standard SIA DC-03-1990.01                                                                                        |
| 2. Contact ID                                                   | Standard SIA DC-05-1999.09                                                                                        |
| 3. Ademco Express 4+2 formats                                   | Standard SIA DC-05-1999.09, 4+2 format with checksum – 4 digit account code, 2 digit event code, 1 digit checksum |
| 4. Pulse protocols 3/1, 4/1, 4/2, which use 2300 Hz HSK signals | Operating at the speed of 10 40 bauds and by using 2300 Hz HSK and kissoff signals                                |
| 5. Pulse protocols 3/1, 4/1, 4/2, which use 1400 Hz HSK signals | Operating at the speed of 10 40 bauds and by using 1400 Hz HSK and kissoff signals                                |

## 3 Receiver assembly

| Receiver                     | 1 pc. |
|------------------------------|-------|
| 1.5 m power supply cable     | 1 pc. |
| 1.8 m RS232 Null Modem cable | 1 pc. |

**Note:** SPROG-1 or UP2 cables for receiver programming are not included.

#### 4 Power supply

The receiver is powered with the alternating current (AC) source. To ensure an uninterrupted operation the receiver should be connected to a 12 V, 7Ah battery, providing backup power supply for 12 hours.

© 1997-2016 Trikdis 5 www.trikdis.com

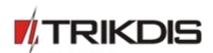

## **5** Receiver Structure

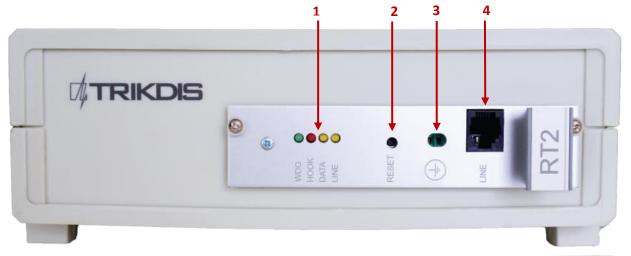

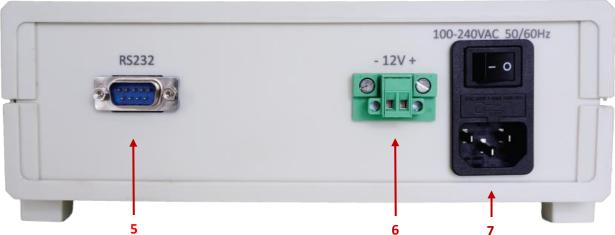

| 1. | Light indication               | 6. | Backup battery connection                 |
|----|--------------------------------|----|-------------------------------------------|
| 2. | RESET button of the device     | 7. | AC cable connector and turn on/off button |
| 3. | Earth connection               |    |                                           |
| 4. | Connector telephone line input |    |                                           |
| 5. | RS232 data output port         |    |                                           |

## 5.1 Light indication

| LED indicator                          | Operation       | Value                                          |
|----------------------------------------|-----------------|------------------------------------------------|
| "LINE" yellow Telephone line operation | Off             | Telephone line not connected or not available  |
| "HOOK" red Headset lift                | Lights up       | Handset is lifted                              |
| "DATA" yellow Data reception           | Flashing yellow | During data reception from a peripheral device |

© 1997-2016 Trikdis 6 www.trikdis.com

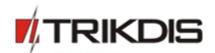

| "WDG" green         | Flashes in short | Power supply voltage during standby and operation |
|---------------------|------------------|---------------------------------------------------|
| Power supply status | periods          |                                                   |

#### 6 System installation

#### 6.1 Equipment installation steps

If received device does not have preset exploitation parameters, please set them as described in 7
 Setting of exploitation parameters.

Note: 1) SPROG-1 or UP2 cables for receiver programming are not included with the receiver.
2) To set the parameters you need to install GProg2 software. To download GProg2 installation file go to <a href="http://www.trikdis.com/">http://www.trikdis.com/</a>

- 2. Connect receiver to computer using RS232 cable to forward events to the monitoring software.
- 3. Set up your monitoring software to display receiver messages. Please follow instructions in your monitoring software documentation.
- 4. Connect AC power supply cable.
- 5. Turn on the receiver. Receiver is working properly when LED named "WDG" is flashing.
- 6. Press RESET button.
- 7. Check if your monitoring software are displaying messages from RTH2 receiver.
  - 7.1. If nothing was received: check LED "Line" it should be yellow, if not recheck connections. In case that problem still accurse, please make sure that exploitation parameters are set correctly or contact technical support. How to check and change parameters please refer to 7.2 Setting of exploitation parameters.

Note: The integrated receiving module generates service messages, indicated in annex A.

## 7 Setting of exploitation parameters

#### 7.1 Exploitation parameters of the receiver

| Title                                                      | Permissible range | Set value |
|------------------------------------------------------------|-------------------|-----------|
| Number of rings until handset of the module will be lifted | 1 - 8             | 2         |
| Telephonic line control on/off                             | enable / disable  | enable    |
| Time from handset lift till start of HSK signal            | 500 ms – 4000 ms  | 2000      |
| Duration Kissoff (and confirmation) signals                | 500 ms – 8000 ms  | 900       |
| Time period between HSK signals                            | 1 s – 16 s        | 4         |
| Permissible duration of message reception                  | 2 s – 16 s        | 2         |

© 1997-2016 Trikdis 7 www.trikdis.com

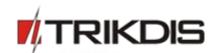

| 500 ms – 2000 ms<br>15 s – 255 s<br>Surgard or Radionics | 900<br>60 s                                                |
|----------------------------------------------------------|------------------------------------------------------------|
|                                                          |                                                            |
| Surgard or Radionics                                     |                                                            |
| D6600                                                    | Surgard                                                    |
| 1-32 s                                                   | 8 s                                                        |
| SIA FSK HSK                                              | SIA FSK HSK                                                |
| Dual tone HSK<br>(1400+2300 Hz)                          | Dual tone HSK<br>(1400+2300 Hz)                            |
| 3/1, 4/1, 4/2                                            | 2300 Hz                                                    |
|                                                          | 1400 Hz                                                    |
|                                                          | 1 – 32 s<br>SIA FSK HSK<br>Dual tone HSK<br>(1400+2300 Hz) |

#### 7.2 Setting RTH2 exploitation parameters with GProg2

The receiver parameters can be set via *SPROG-1* or *UP2* programmer using GProg2 software. Also you may need to install USB driver. The GProg2 and USB drivers are available on our website www.trikdis.lt.

**Note:** The software GProg2 should be installed into PC, operating OS MS *Windows* 2000/XP/Vista/Win 7.

#### 7.2.1 Connecting to computer

- 1. Open the RTH2 housing and take out the module (do not forget to disconnect backup battery).
- 2. Connect the module to power supply.
- 3. Connect the module to a computer with SPROG-1 or UP2 programmer.

#### 7.2.2 Installing USB driver

USB drivers must be installed on the computer. When the module connects to a computer for the first time, MS Windows OS should open the window *Found New Hardware Wizard* for installing USB drivers.

- 4. Download the USB driver file \*.inf for MS Windows OS from the website www.trikdis.lt.
- 5. In the wizard window select the function [Yes, this time only] and press the button [Next].
- 6. When the window *Please choose your search and installation options* opens, press the button [*Browse*] and select the place where the file \*.inf was saved.
- 7. Follow the remaining wizard instructions to finish the USB driver installation.

#### 7.2.3 Starting GProg2

- 8. Start program by clicking GProg2 icon, then in Settings window specify serial port (e.g.: COM3).
- 9. In menu bar choose command [Devices] and select RT2.
- 10. Press the icon in toolbar to connect receiver.

© 1997-2016 Trikdis 8 www.trikdis.com

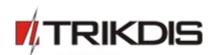

- 11. To read the operational parameters stored in the internal memory of device, press the button.
- 12. When data download has finished a window Configuration is received will appear.

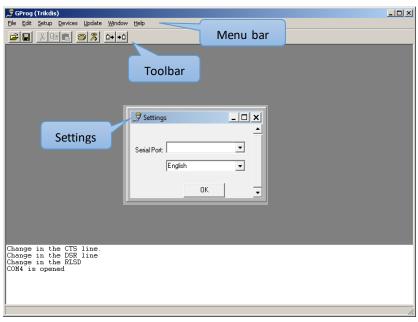

#### 7.2.4 Toolbar icons description

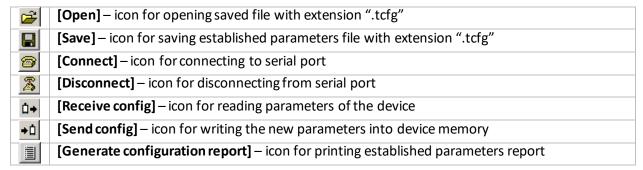

#### 7.2.5 Setting parameters

- 13. In branch *Main window* set Surgard protocol.
- 14. If necessary, you can change parameters in branch *Communication settings*, the recommended values are shown in **7.1 Exploitation parameters of the receiver**.
- 15. To save parameters go to [File/Write device] in menu bar or press icon
- 16. To save set parameters in your computer, go to [File/Save us]. File name, place to save may be selected freely. It can be used later as a template to configure other modules.

© 1997-2016 Trikdis 9 www.trikdis.com

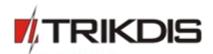

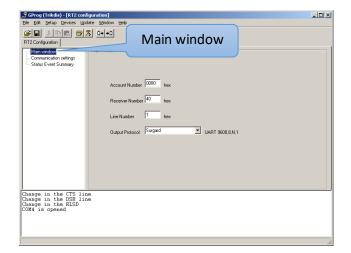

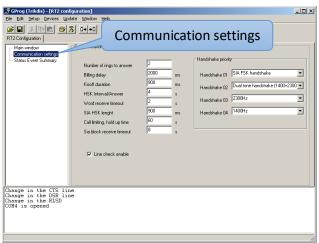

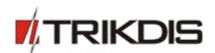

#### **A Annex**

## Service messages of telephonic communication receiver

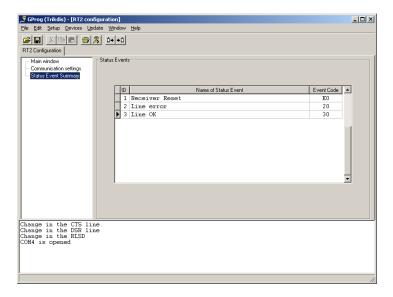

| Message           | Code | Description                                               |
|-------------------|------|-----------------------------------------------------------|
| COM TROUBLE       | 05   | communication failure between the device and concentrator |
| COM RESTORE       | 06   | Communication with the concentrator restored              |
| TEL LINE ERROR    | 20   | Telephone line failure or disconnection                   |
| TEL LINE OK       | 30   | Telephone line restored                                   |
| MODULE DISCONNECT | C0   | Device disconnected                                       |
| MODULE CONNECT    | C1   | Device connected                                          |
| RECEIVER RESET    | D0   | RESET button of receiver is pressed                       |